# **CP2 Center's Innovation Database: User's Manual for PPPTG Innovation Committee**

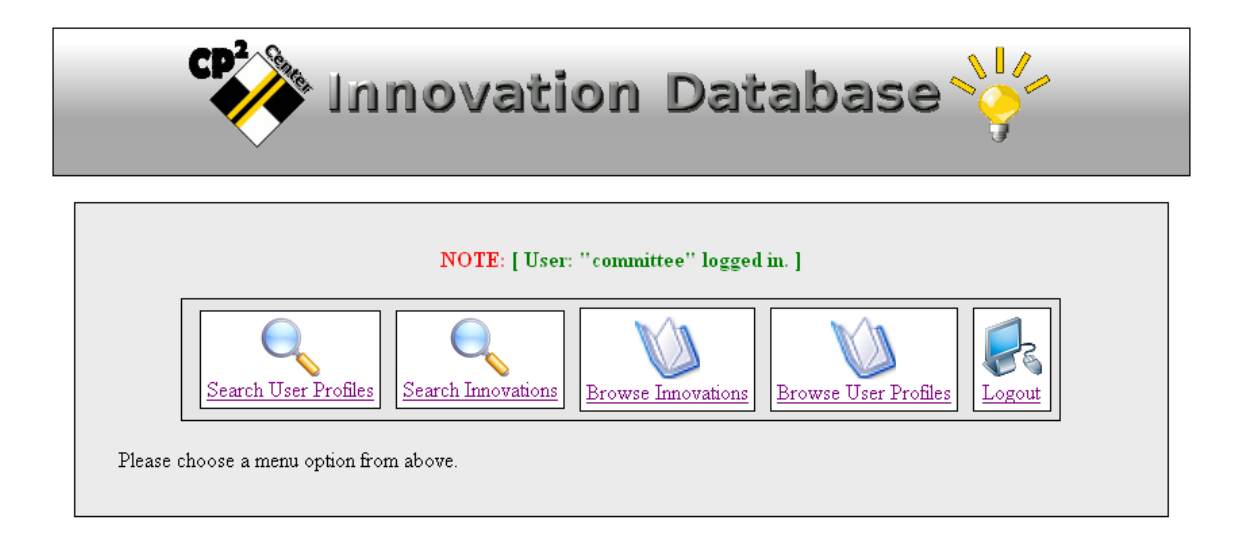

# **Report Number: CP2C- 2008 - 102**

## **November 02, 2008 By Ding Cheng and Nauman Malik**

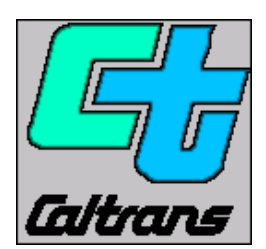

**California Pavement Preservation Center 203 Langdon Hall California State University Chico, California 98929-0930 (530) 898-5981** 

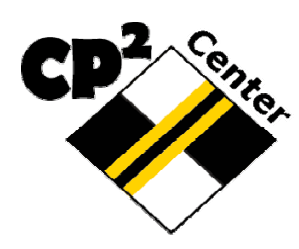

### **Table of Contents**

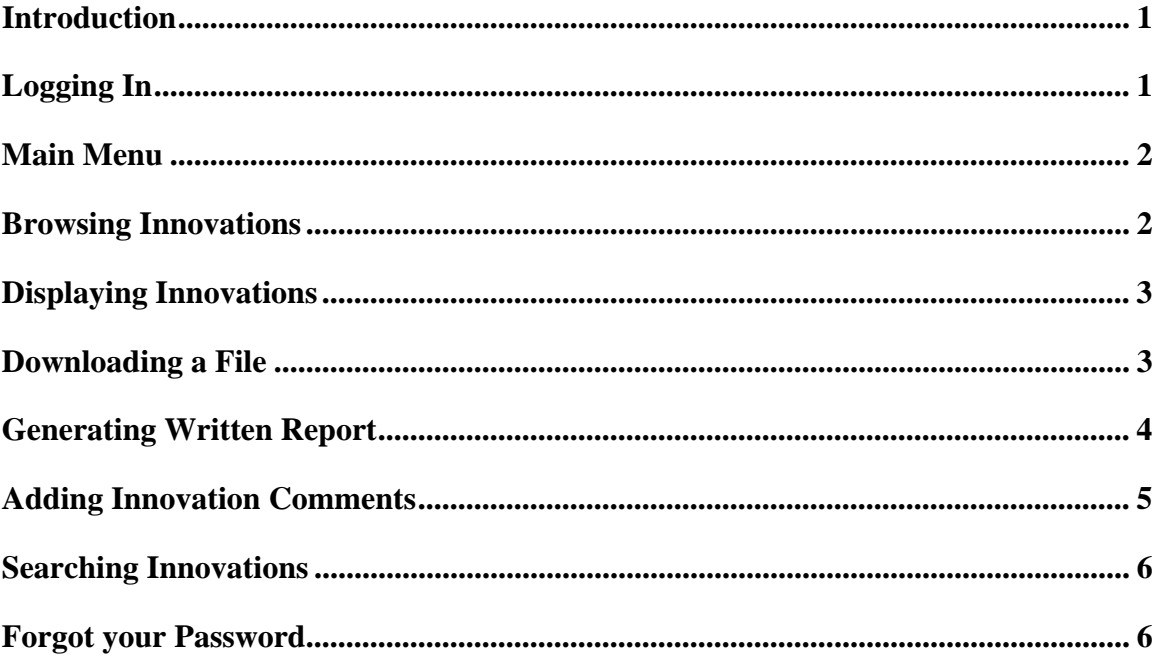

## **Introduction**

In order to prompt innovation and facilitate technology transfer, Caltrans, the CP2 Center has developed a database to help manage and disseminate innovation information in the area of pavement preservation. The first edition of the software, which is called Innovation Database-1, can now store innovation proposals and comments from reviewers. This manual is intended to be used as instructions for PPTG Innovation committee members to input their comments on innovation proposals. The manuals for champions and others are included in companion documents.

## **Logging In**

If you want to log into the innovation database, you need to contact the CP2 Center to obtain a username and password first. The contact information for the Center is (530)898-5981 or LFarrell@csuchico.edu. If you only want to view the innovation, you can log in as *guest* and use *guest* for the username and password, respectively. Then, go to the internet address:

#### **http://www.ecst.csuchico.edu/cp2c/innovation\_database/**

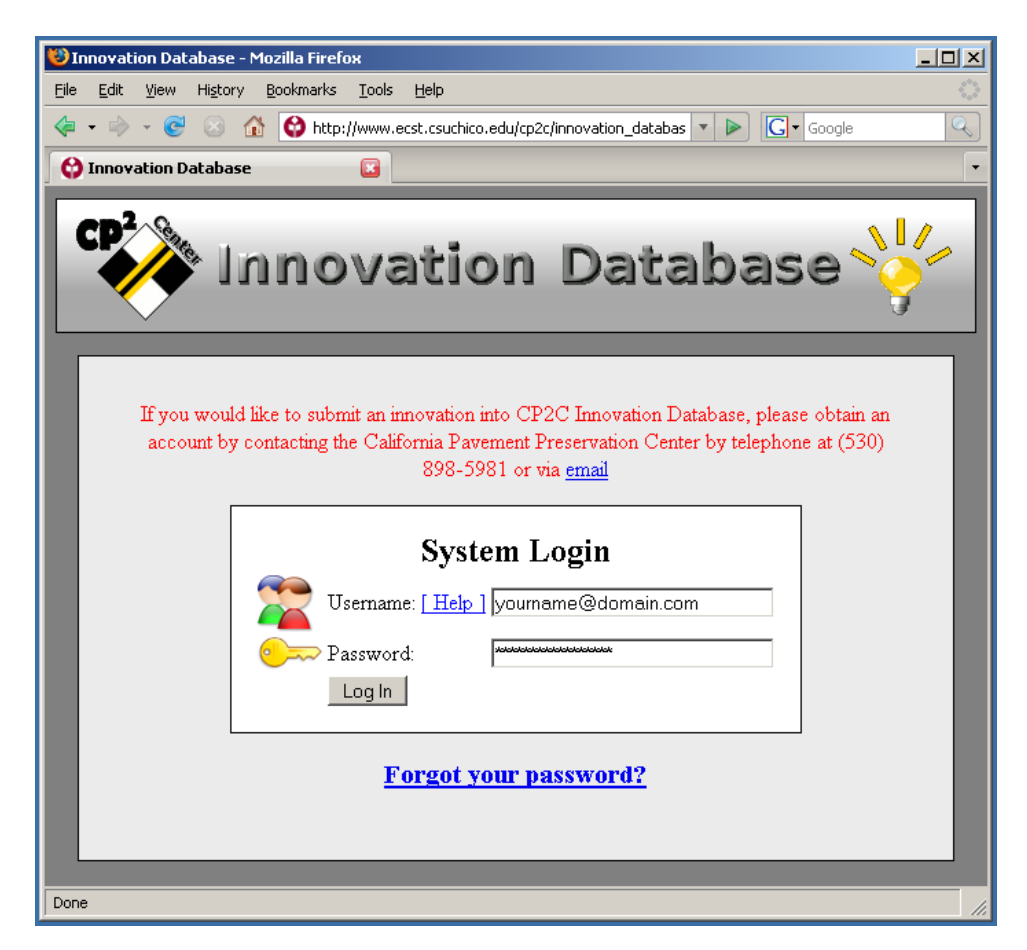

#### **Main Menu**

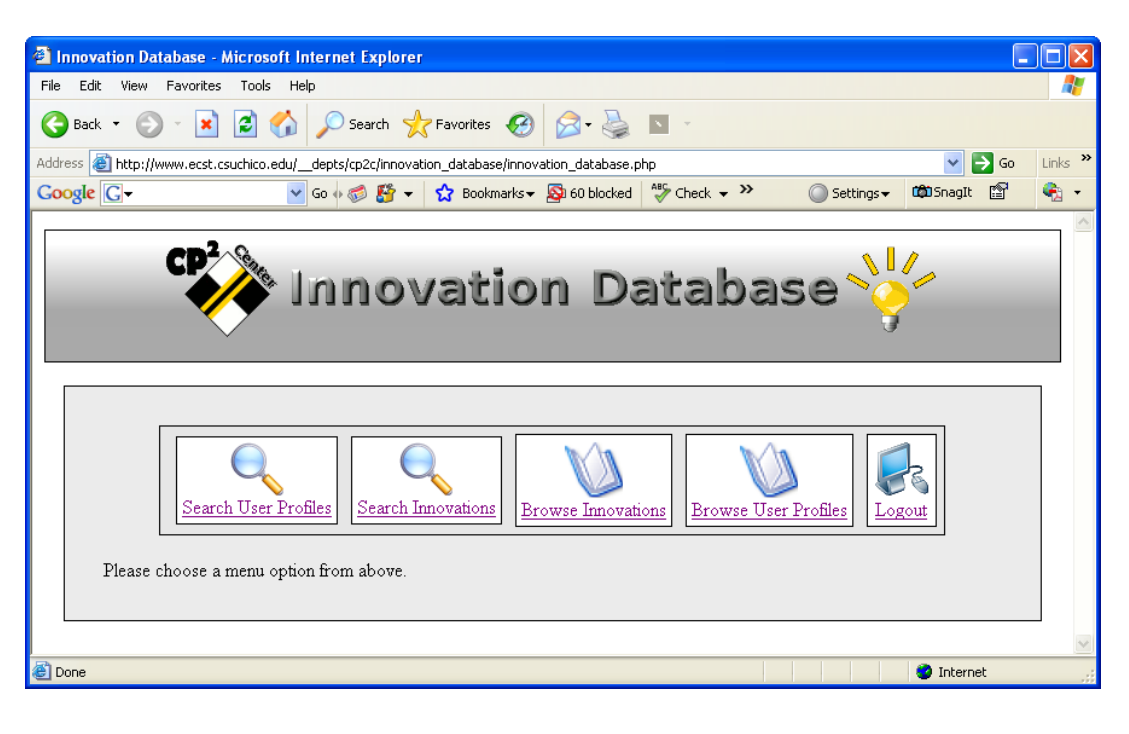

You will be taken to the main menu directly after you login.

## **Browsing Innovations**

Innovations can be browsed by clicking on the "Browse Innovations" button. A list will then be presented. This will only contain the innovations submitted by 'Champion' for review. Click on the desired innovation to view it.

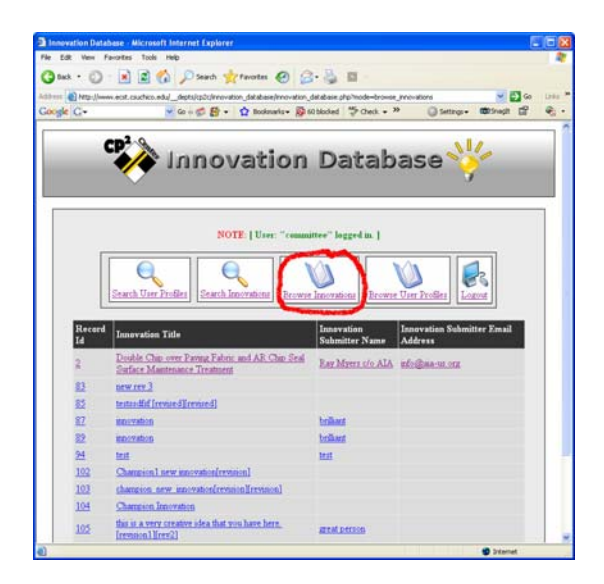

2

## **Displaying Innovations**

Innovations can be displayed and printed. This is what the viewers of the innovation will see.

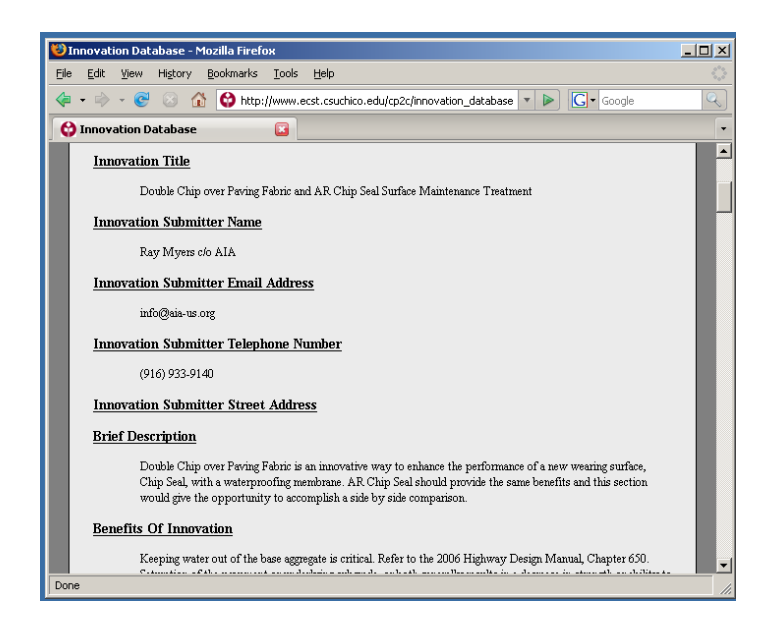

## **Downloading Files**

If there is a file attached to an innovation, a notice will appear on the bottom of the innovation page. It is possible to download the file by clicking on the "Download Attachment" button located on the bottom of the page.

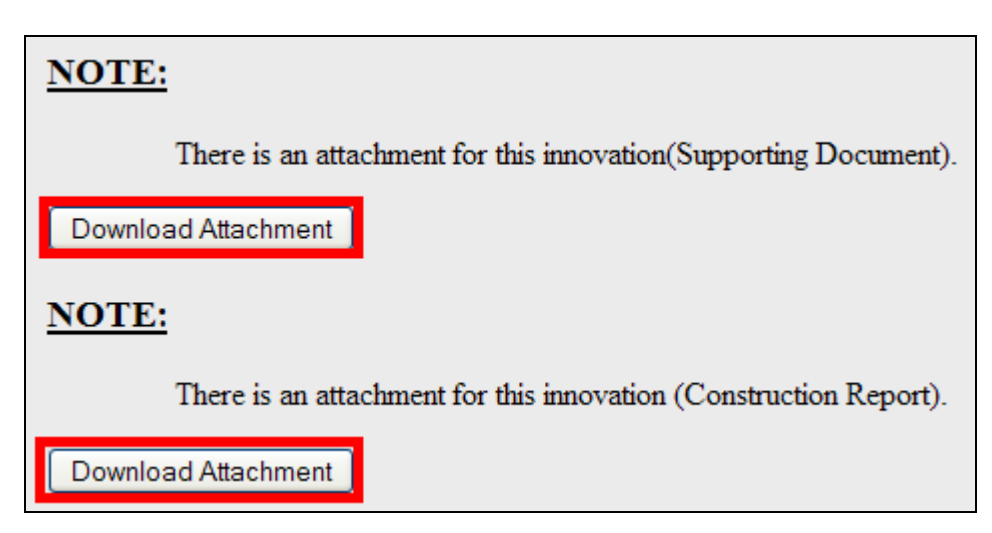

## **Generating Written Report**

Once the innovation of interest is displayed, a written report of the innovation can be generated by clicking on the "Generate Written Report" button. The figure bellow shows the location of this button.

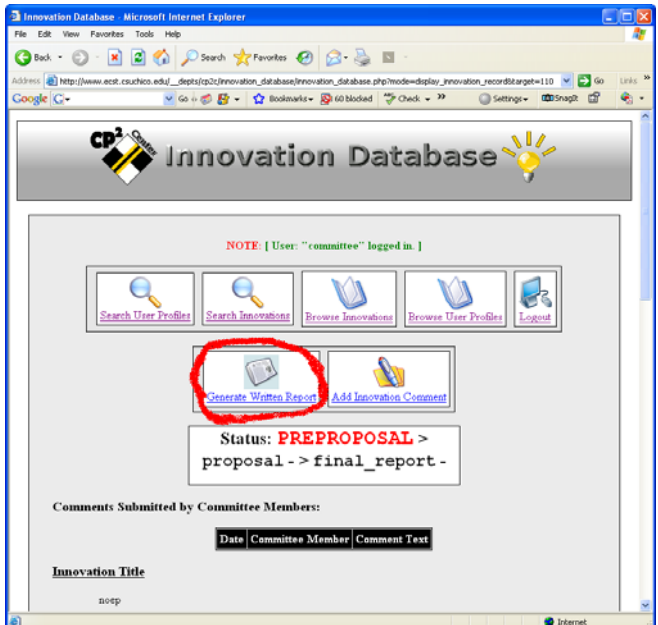

An example of a generated written report is shown below.

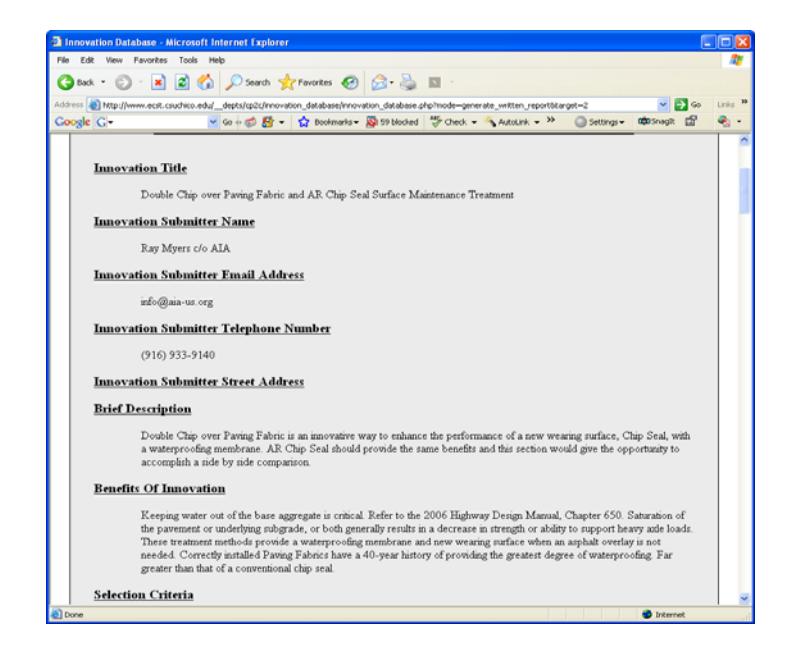

## **Adding Innovation Comments**

It is possible to comment on innovations of interest. To comment, click on the button "Add Innovation Comments".

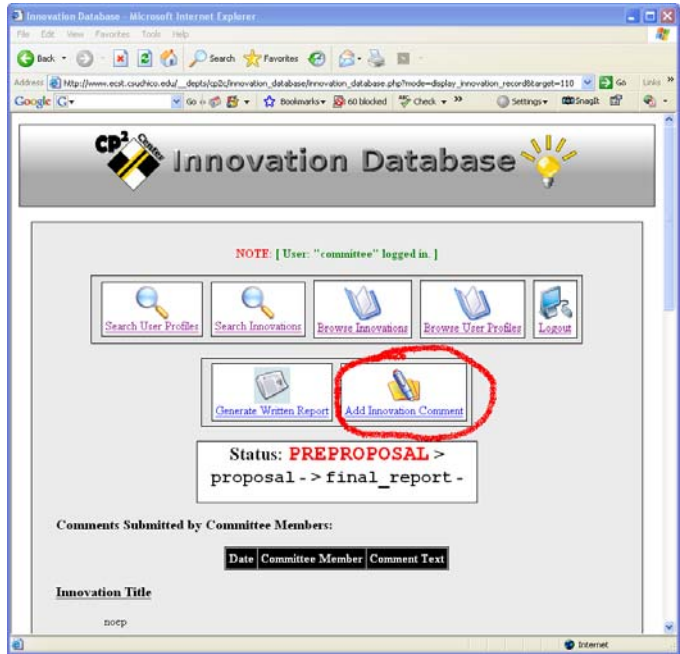

The resulting screen is shown below.

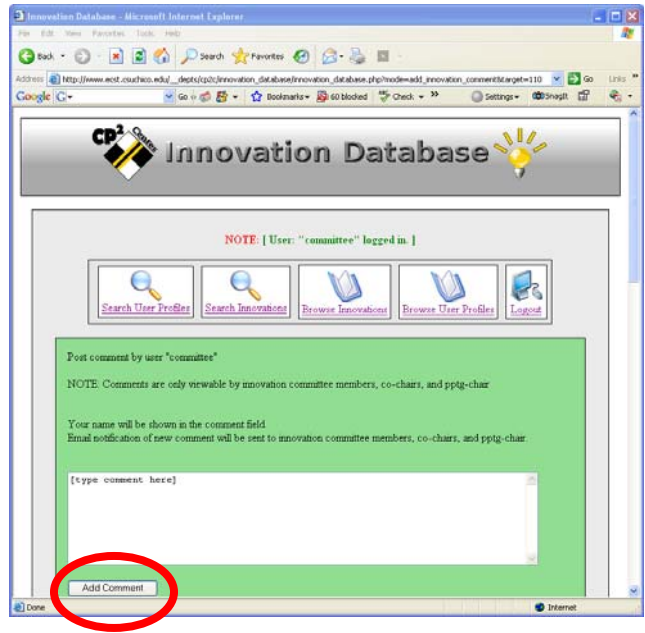

## **Searching Innovations**

All innovation record fields can be searched by selecting them in the pull down menu.

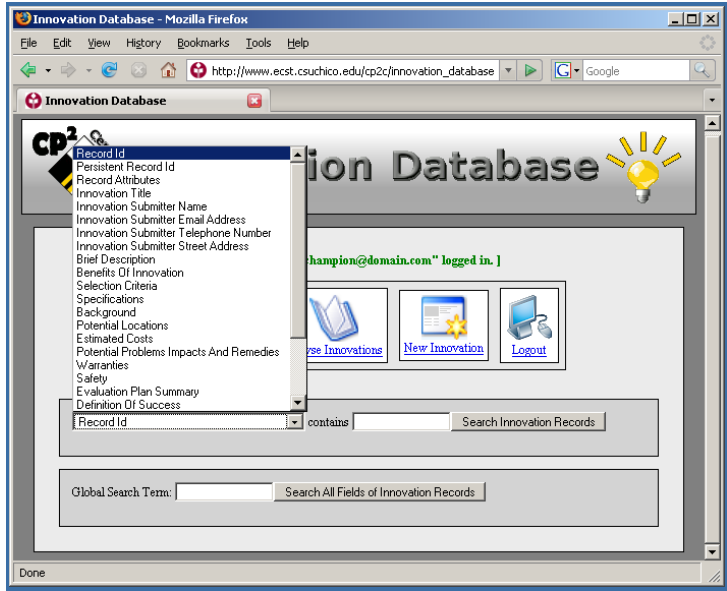

## **Forgot your Password**

If you forget your password, click on the "Forgot your password?" link on the front page before logging in.

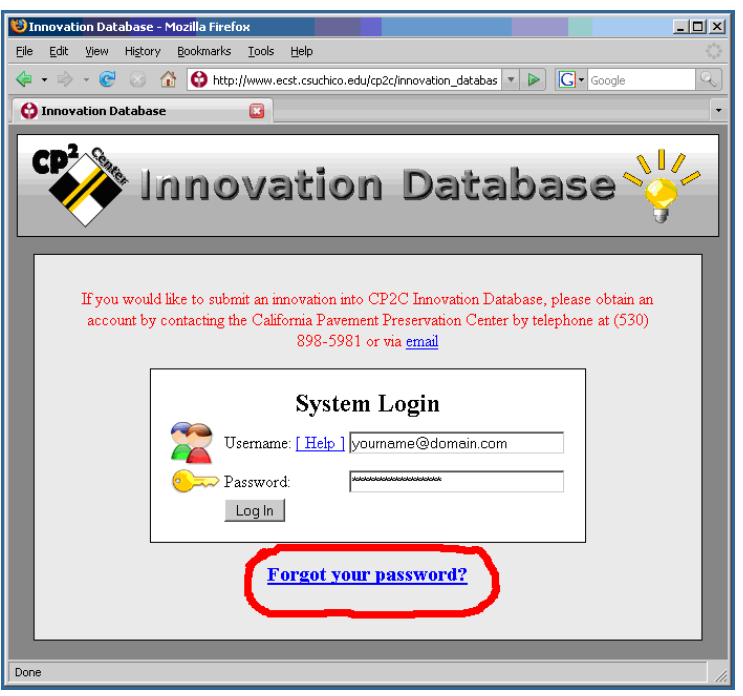

On the next page, type in your e-mail address and click on the "Send Password" button. Your password will be e-mailed to you.

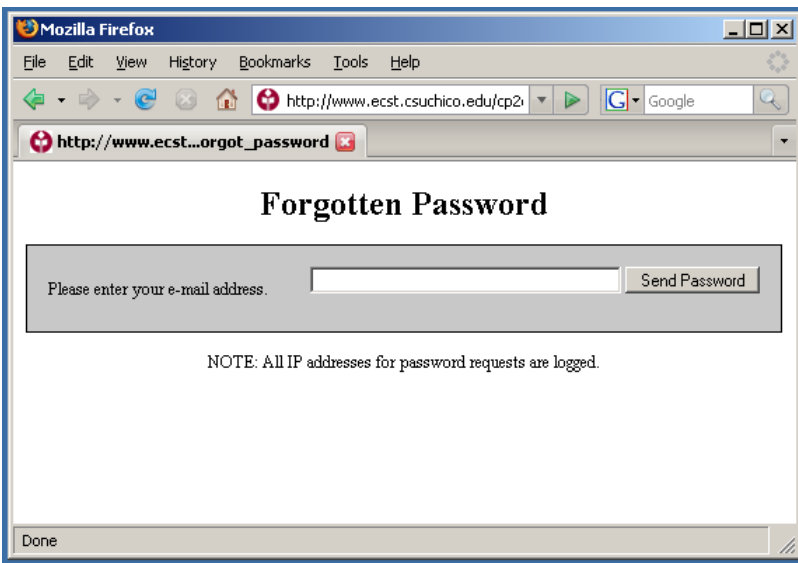